# Annual Renewal Instructions

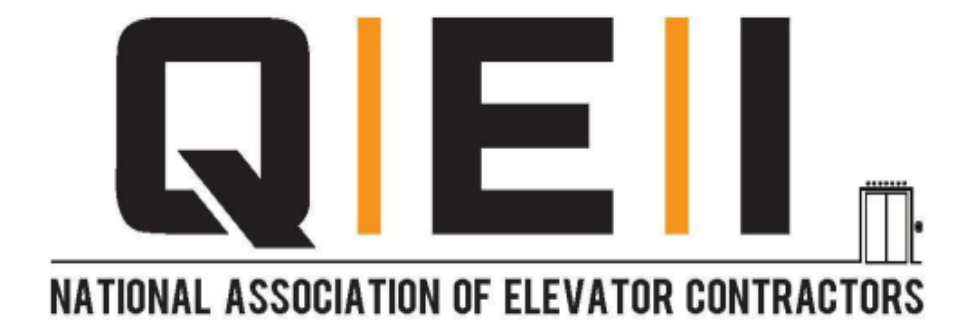

NAEC | 1500 Klondike Rd SW, Suite A211, Conyers GA 30094 | Tel: 770-760-9660 Certification@naec.org

# **QEI Renewal Instructions**

The following is required to renew your QEI certification:

 Update your profile information. *(\*Important for sending your certification ID)*

 $\triangleright$  Pay your renewal invoice.

Sign and submit your **QEI Code of Ethics** 

Submit your 1.0 CEU [ten 0.1 CEUs].

# **Step 1: Logging In**

 $\triangleright$  Click on the NAEC Account Link and login

- o [National Association of Elevator Contractors Inc. \(site](https://naec.site-ym.com/login.aspx)[ym.com\)](https://naec.site-ym.com/login.aspx)
	- **Please email Certification@naec.org if you need assistance with your login information.**

# **Step 2: Updating Profile**

Once you are logged in, you will be directed to your NAEC feed.

\*If you see the city skyline, please click MyFeed on the banner above to continue the below steps.

 $\triangleright$  In the top right-hand corner, Click on the down arrow behind the **Welcome, first name last name.**

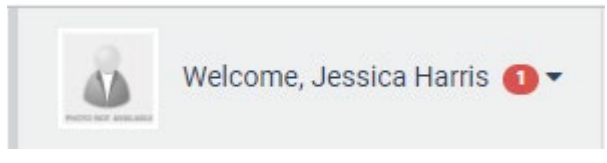

**Click on Account + Settings on the drop-down**

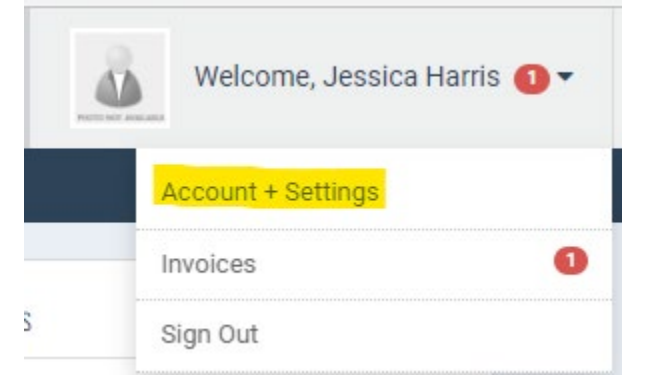

Update the following information in order.

- $\triangleright$  Primary Email Address
- **► Home Address**
- $\triangleright$  Verify your Credly Email Address
- $\triangleright$  Employer Name

## **Examples shown below.**

#### o **Account Information**

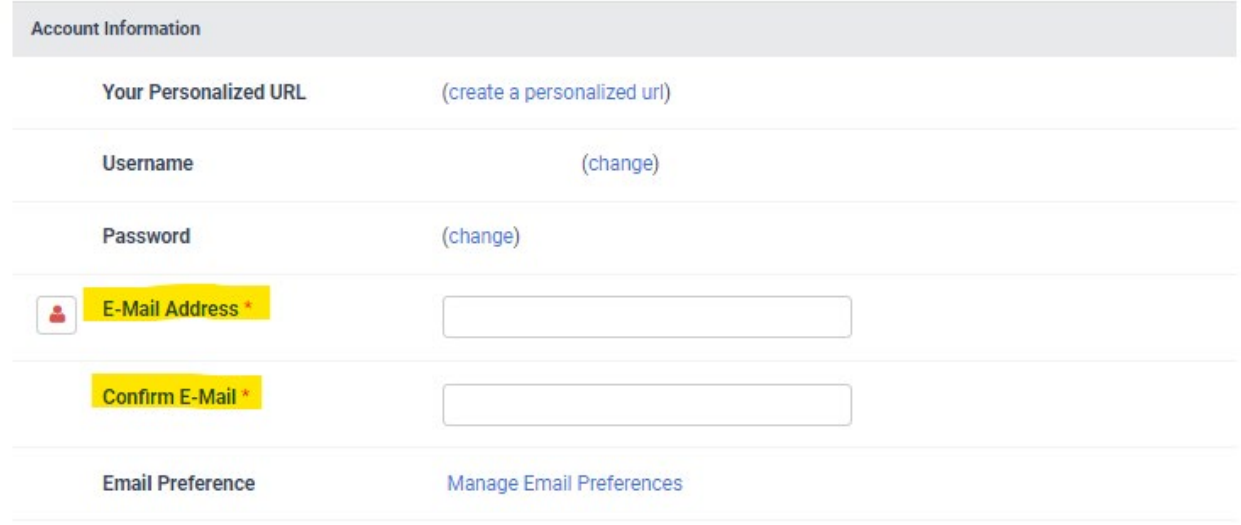

#### o **Personal Information**

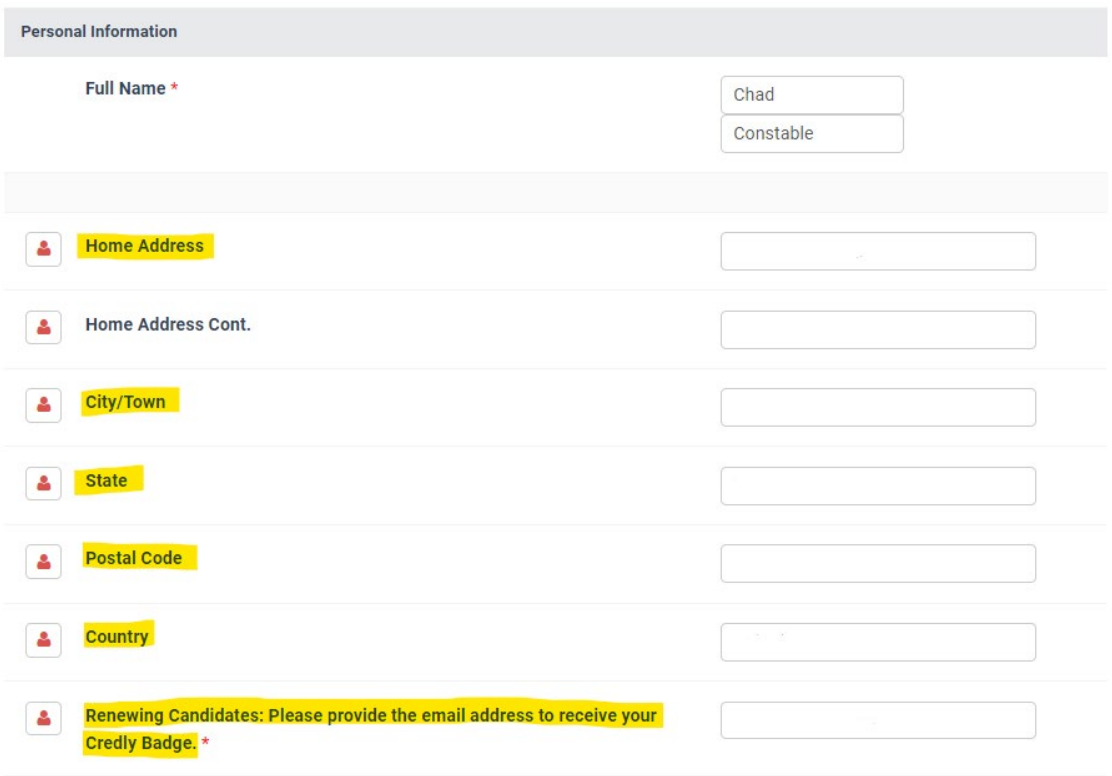

#### **Step 3: Paying Renewal Invoice**

On the left-hand tab, click **Payments & History**

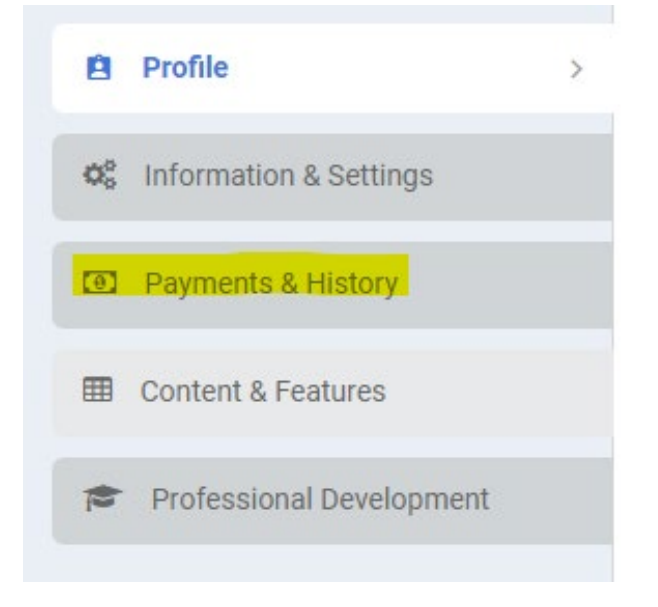

 $\triangleright$  Click the box beside the dollar bill symbol. Once selected, the **Pay Selected Invoices** will turn blue which you will then click.

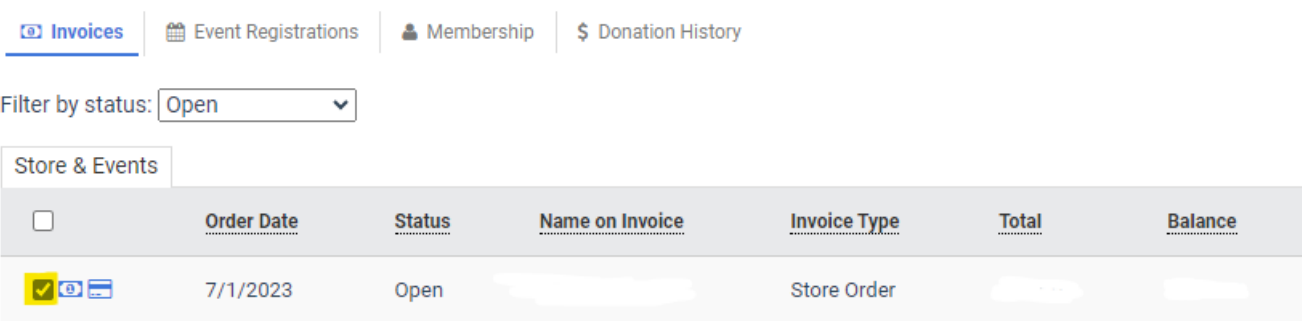

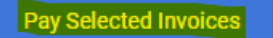

 $\triangleright$  Enter the credit card information and provide the billing address for the specific credit card in use. Select Submit Payment when completed.

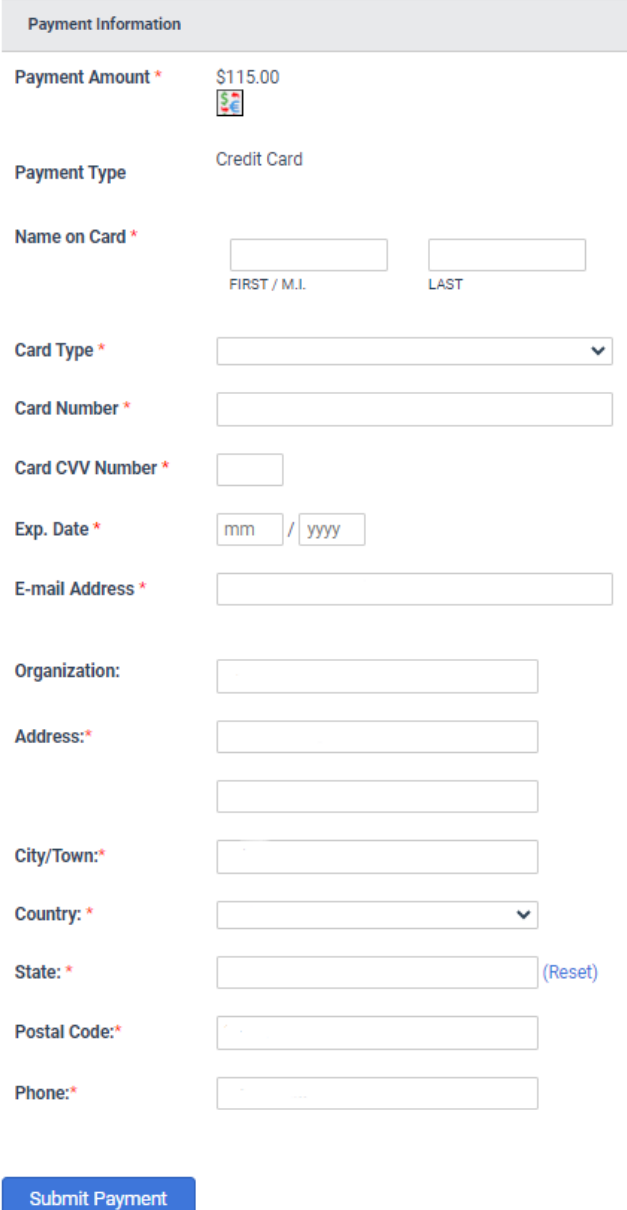

\* **NAEC no longer charges the 3% processing fee when paying with a credit card.**

### **Step 4: Submitting QEI Credits**

On the left-hand tab, click **Professional Development**

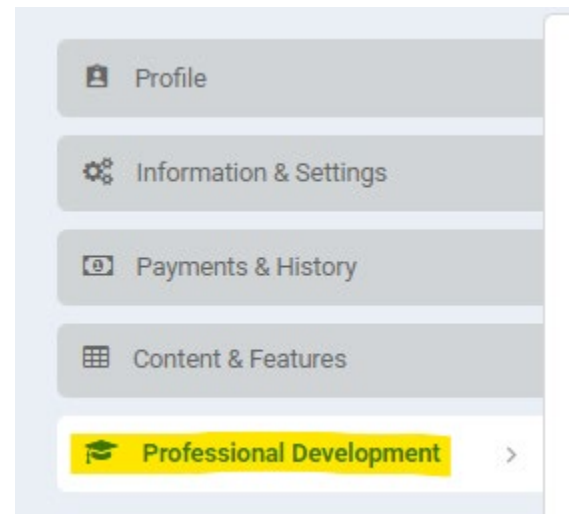

To upload your QEI credits, click **+Add Entry**

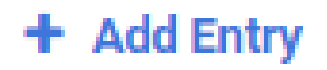

#### You will now fill out your journal entry.

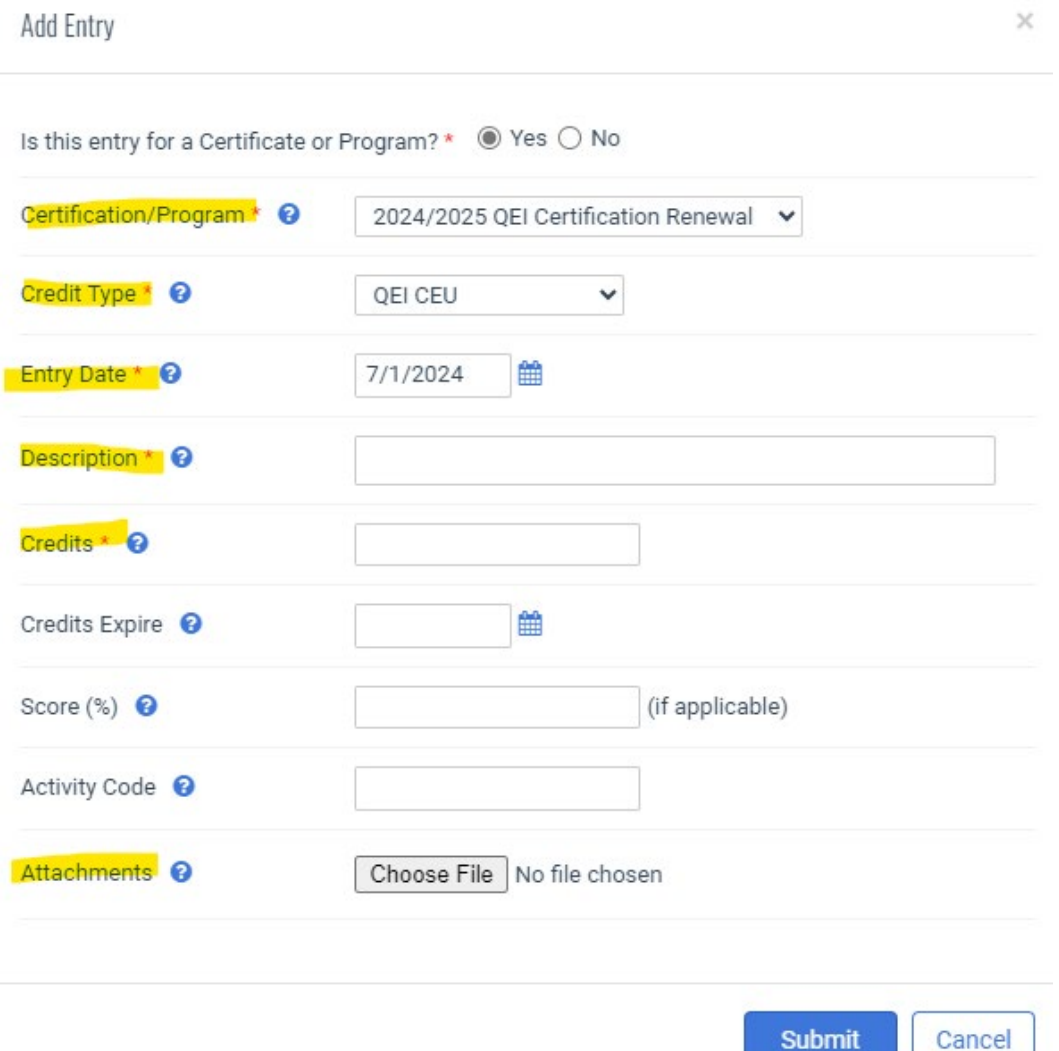

- o Certification/ Program: **2024/2025 QEI Certification Renewal**
- o Credit Type: **QEI CEU**
- o Description: **QEI CEU, Name of Course provider, Name of course**
- o Credits: **Credits earned from course**
- o Attach course certificate and click submit.

#### **5. Submitting QEI Code of Ethics**

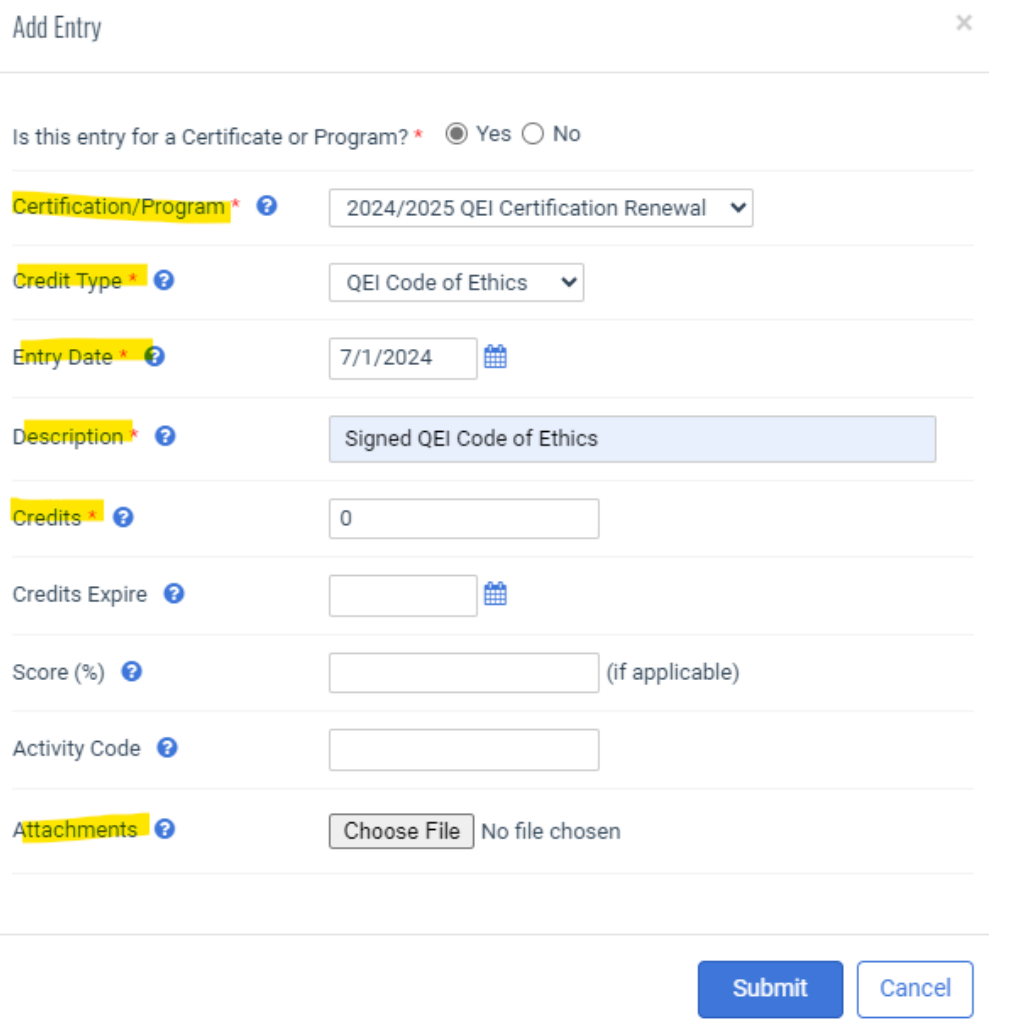

- o Certification/ Program: **2024/2025 QEI Certification Renewal**
- o Credit Type: **QEI Code of Ethics**
- o Description: **Signed QEI Code of Ethics**
- o Credits: **0**
- o Attach course certificate and click submit.